## **e-Learning 課程-操作步驟、下載證書、上傳至 PTMS 系統**

**→ 如何在 e-Learning 中快速搜尋到 IRB 課程位置** 

★本人帳號密碼登入 **e-Learning** 後,

- 1.請點選左下角**最新課程**
- 2.類別下拉式選單**\*共同專業\_IRB**

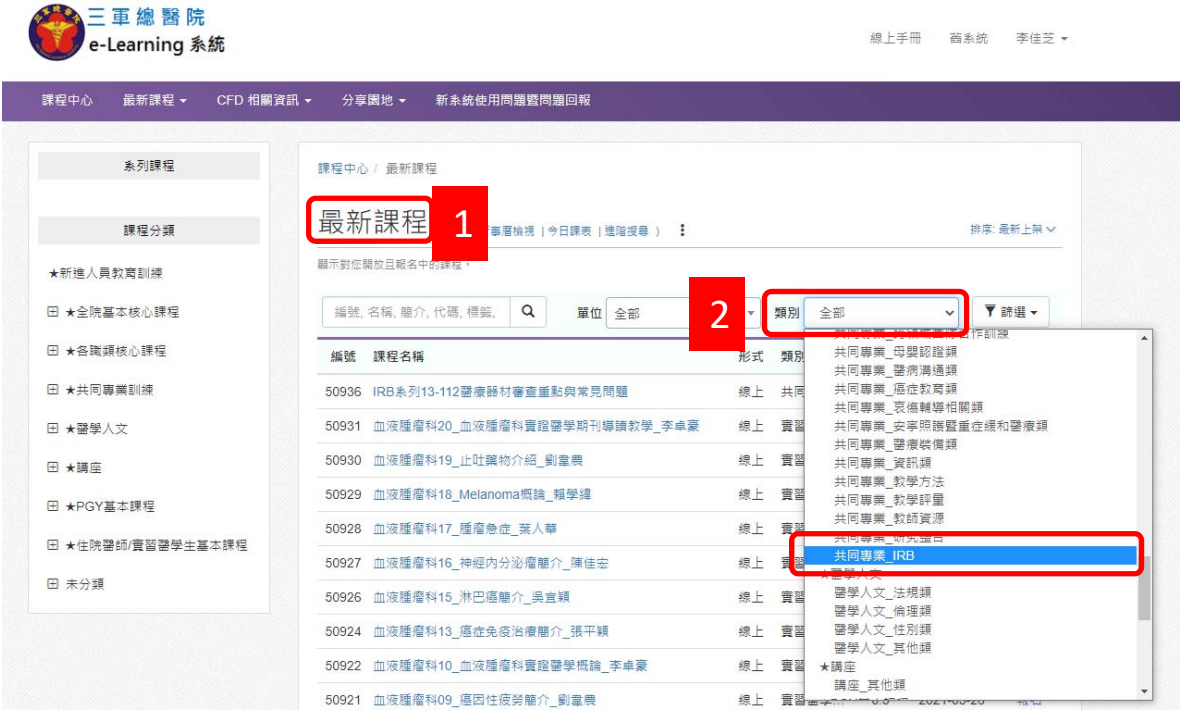

3.IRB 課程條列式呈現, 請點選適合的課程 <mark>報名</mark>, 開始進行線上課程。

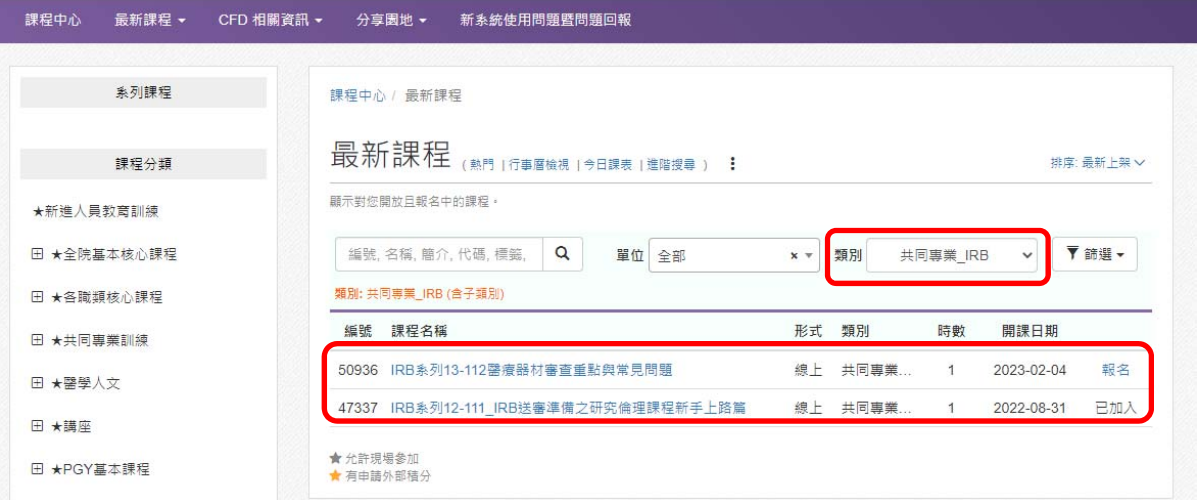

※再次提醒,此本院 e-Learning 課程之研究倫理時數證明,適用於本院送 審之計畫案件,若送審院外機構,請依照院外機構審查規定。

→如何將通過課程畫面上傳至 PTMS 送審系統,請如下頁0 **★完成課程後,請按照步驟、下載證書,再上傳至 PTMS 線上系統。**  **e-Learning 課程-操作步驟、下載證書、上傳至 PTMS 系統**

## 如何下載證書

1.完成 IRB 課程後,請點選下載證書

![](_page_1_Picture_70.jpeg)

**e-Learning 課程-操作步驟、下載證書、上傳至 PTMS 系統**

如何將上課證書上傳至 **PTMS** 系統

打開 PTMS 系統頁面,登入個人帳號密碼後

首頁-點選左下方 1.個人資料管理、2.上傳文件

![](_page_2_Figure_4.jpeg)

3.選擇檔案上傳證書、4.填寫受訓日期、時數、研究倫理時數共 小時、5.儲存

![](_page_2_Picture_166.jpeg)

![](_page_2_Picture_167.jpeg)